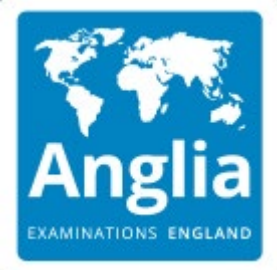

**Anglia Examinations Proctored Exams**

## **INSTRUCTIONS FOR INVIGILATED EXAMS**

### **TABLE OF CONTENTS**

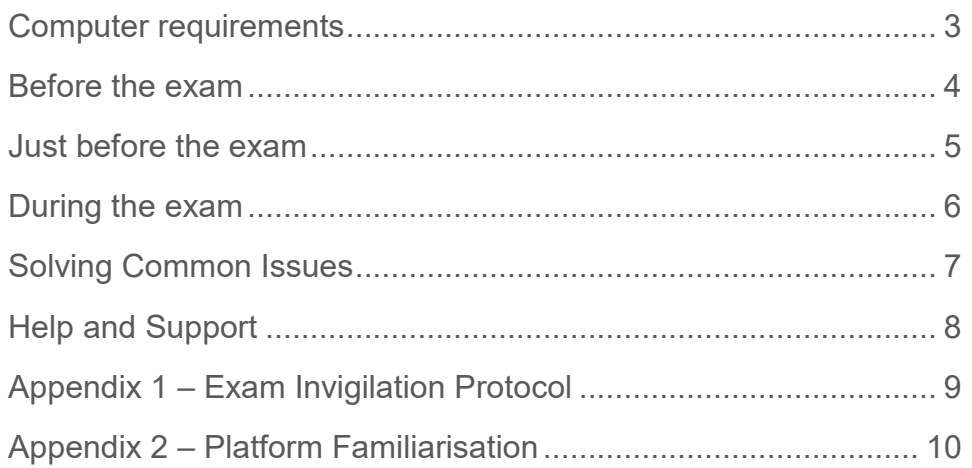

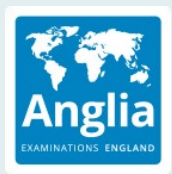

**Please ensure that you read this document thoroughly. It is your responsibility to ensure you understand, are familiar with and adhere to the regulations and protocols herein. Failure to comply with any of the procedures outlined in this document may result in your exam being terminated / results not being issued.**

### <span id="page-2-0"></span>**Computer requirements**

In most cases, the online assessment can be accommodated on devices as old as 10 yrs. For security & functionality, it is recommended that test-takers update their systems to the most recent Operating System (OS) possible.

### **Minimum requirements**

- Any Operating System supporting the required browsers
	- For PC the advice is Microsoft Windows 7 or newer
	- For Apple the advice is Mac OS X 10.12 Sierra or above
- Screen resolution: 1440x900
- Google Chrome (latest 3 versions).
- Internet connection
	- Average Internet Speed of 1 MBps per candidate
	- Wired or stable broadband connection is recommended. Mobile hotspot access should be avoided.
- The assessment will **not** work on virtual machines.

*Please note that the assessment platform does not support any browser or OS for which support from the vendor has ceased.*

### **Hardware requirements**

Any system supporting the above-mentioned minimum requirements.

- Mouse and keyboard
- Monitor: Recommended 15" or higher
- Soundcard and headset for sound

Recommended

- Processor capacity: 1GHz or faster
- Memory: 4GB or more.
- Free Hard disk space: 2 GB for browser and caching
- Internet Access: Wired connection
- Graphical card: For video 64MB of Ram

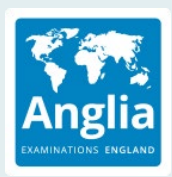

### <span id="page-3-0"></span>**Before the exam**

#### **System Preparations – Minimum seven days before the exam**

To minimise the risk of technical issues, we strongly recommend following the steps below as soon as possible, a minimum of three days before the exam.

Make sure that:

- your computer meet minimum requirements.
- your speakers or headphones are checked.
- you have Chrome installed.
- if you have multiple monitors, you will be requested to disconnect additional screens as only one screen is allowed during the exam
- make sure you are enrolled at the correct exam level. Contact your local representative if amendments are needed.

#### **Initial Account Settings on Cirrus platform**

- A few days before the exam your account will be created on Cirrus assessment platform. Your local coordinator will confirm the account activation date.
- As soon as your account has been created, visit<https://anglia.cirrusplatform.com/> and click "*Can't Login*" to set up your password for the first time. You can skip this step if you already have an account and you know your password.
- Enter your email address you provided when enrolling for the exam.

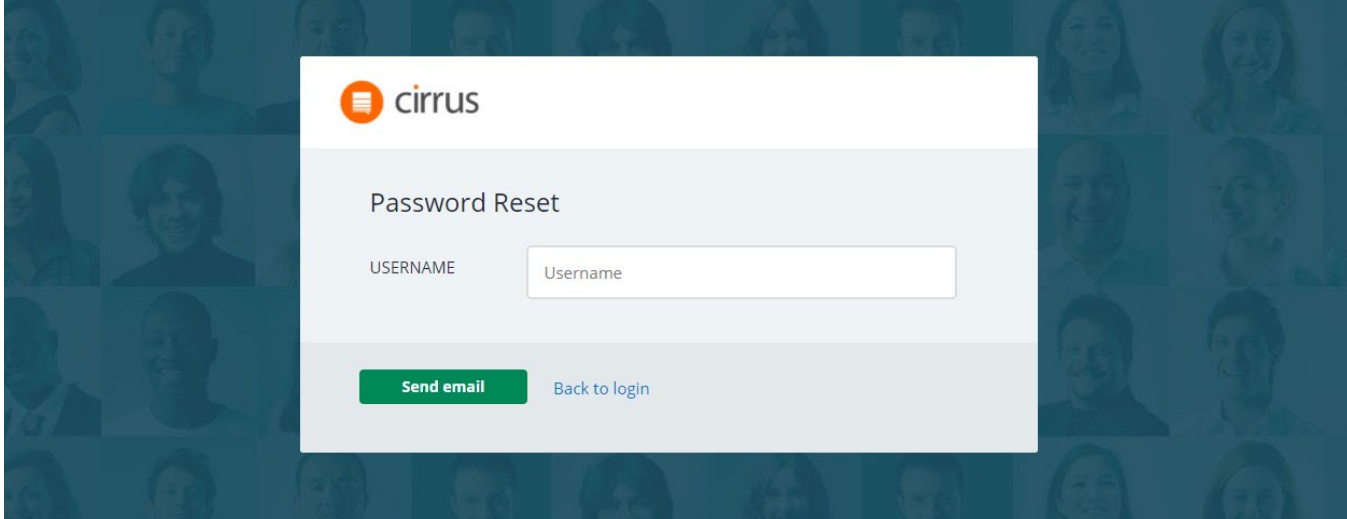

• You will receive an email with 'reset the password link'. Click the reset link and setup your password. Follow the same steps in case you forgot the password.

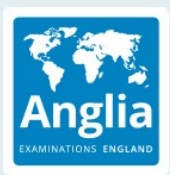

• If, after entering your email, a message *"The username is not found!"* is displayed, please check if the correct email address was entered. If you still see this message, please contact your local representative as soon as possible.

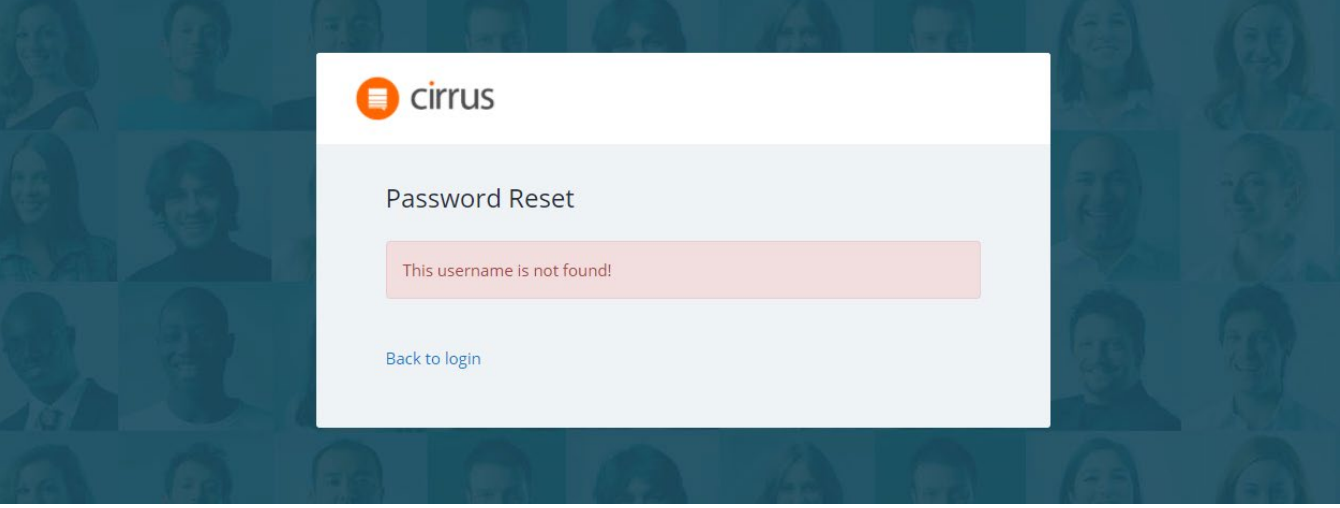

### <span id="page-4-0"></span>**Just before the exam**

- 1. Switch off your mobile phone or put it on silent mode.
- 2. Use restroom, get water if necessary.
- 3. Login into Cirrus platform using your User ID and Password (minimum 15 minutes before the exam start time).
- 4. When the "Start test" button is active, you can click it to initiate the exam.

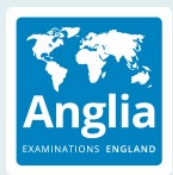

### <span id="page-5-0"></span>**During the exam**

**Next** 

After pressing the "Start test" button, you will be redirected to the exam screen. You can now start the listening part of the exam.

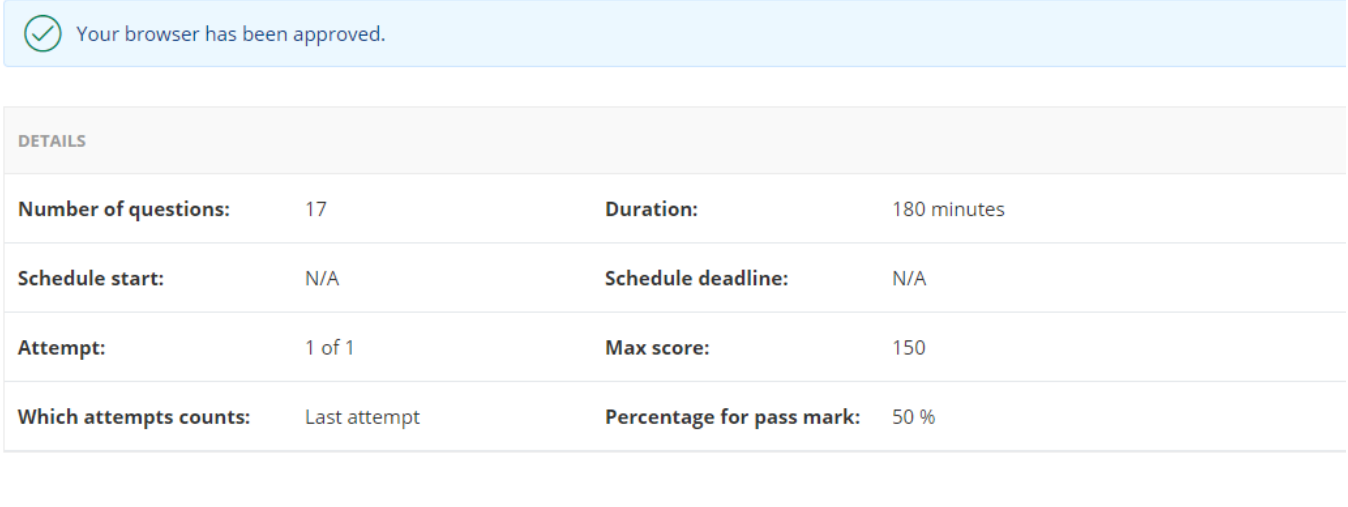

• Read the information on the welcome screen

• You can now test your headphones

 $\bullet$  0:45 / 0:45 · ৰ) ÷

• **Remember, once you click the button to play the listening audio, you will not be able to stop, pause or rewind the track.** It is important that you make sure your headphones are working correctly before the exam.

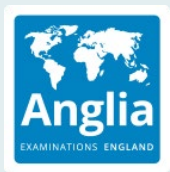

### <span id="page-6-0"></span>**Solving Common Issues**

#### **Issues when starting the assessment**

Cannot access the Cirrus assessment platform:

- Is your internet working?
- Have you used the correct address: <https://anglia.cirrusplatform.com/>

Unable to login to Cirrus platform:

- 1. Check if username/password is correct
- 2. Try resetting password

When resetting your password, the system shows "The username is not found":

- 1. Ensure your login details are correct
- 2. Contact your local representative to ensure your details have been imported correctly

I am logged in, but cannot access the test:

- 1. Are all technical requirements met (browser)?
- 2. Check if the "Start" button is active. If not, check the exam start date/time of your assessment.
- 3. Contact your local representative

#### **Issues while taking the assessment**

During the assessment, if the candidate accidentally closes the browser (or computer crashes):

• Reopen Chrome browser, login again and continue the assessment

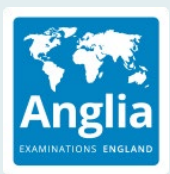

Temporarily no Internet during the test:

- Short interruption candidate can continue the exam. The content will be uploaded shortly after the connection has been restored.
- Longer interruption check your internet connection.
- Your invigilator will be automatically notified about your issues
- In the very unlikely event that your Internet connection is interrupted as you are about to finish your exam, do not close the browser. Otherwise, you may lose the most recent answers.

Very slow loading of pages:

- 1. Check the Internet connection
- 2. Close the browser (using the cross icon), **do NOT click "Complete Assessment".** Restart the computer and login again to the assessment

Computer freezes:

- 1. If still possible, close the browser (using the cross icon), **do NOT click "Complete Assessment**"
- 2. Restart computer
- 3. Log in again in accordance with the start-up procedure

### <span id="page-7-0"></span>**Help and Support**

If you have queries or need help, please contact **your local representative** as soon as possible.

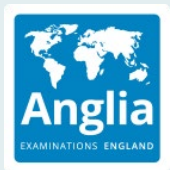

### <span id="page-8-0"></span>**Appendix 1 – Exam Invigilation Protocol**

### **Allowed Equipment and Resources**

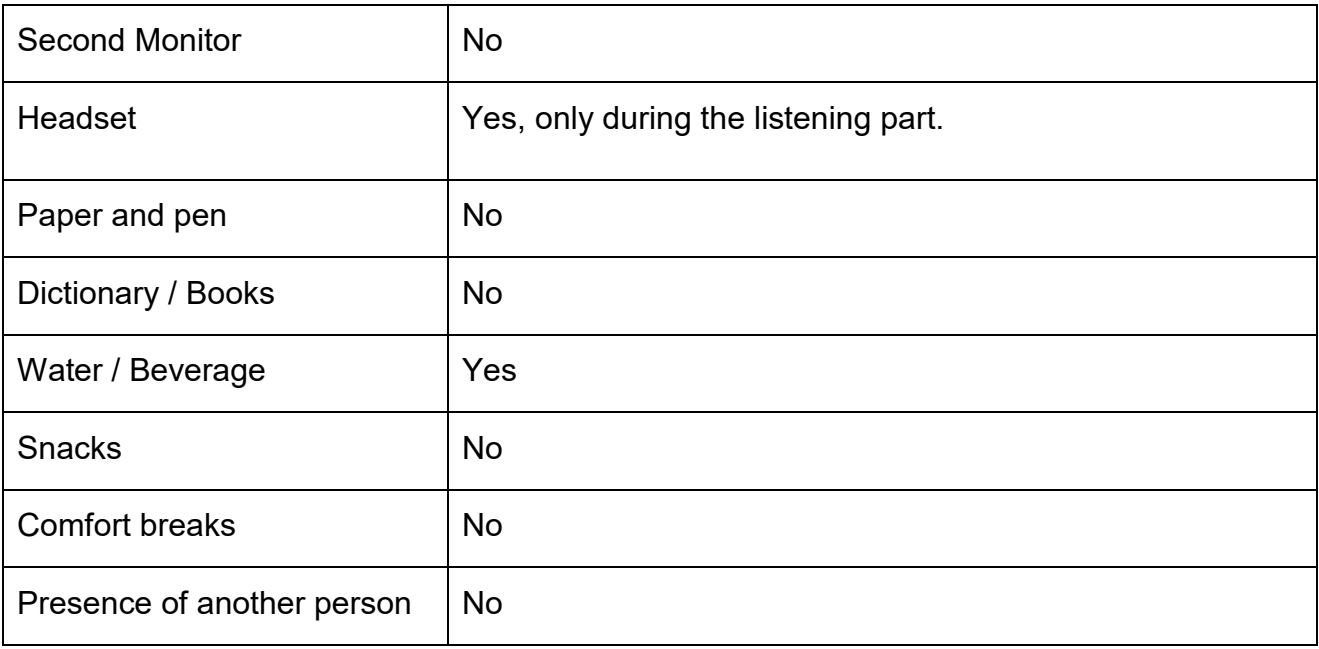

*Candidate Instructions* **SCREEN LAYOUT**

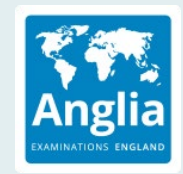

Candidates are able

Shows internet

# **Appendix 2 – Platform Familiarisation**

<span id="page-9-0"></span>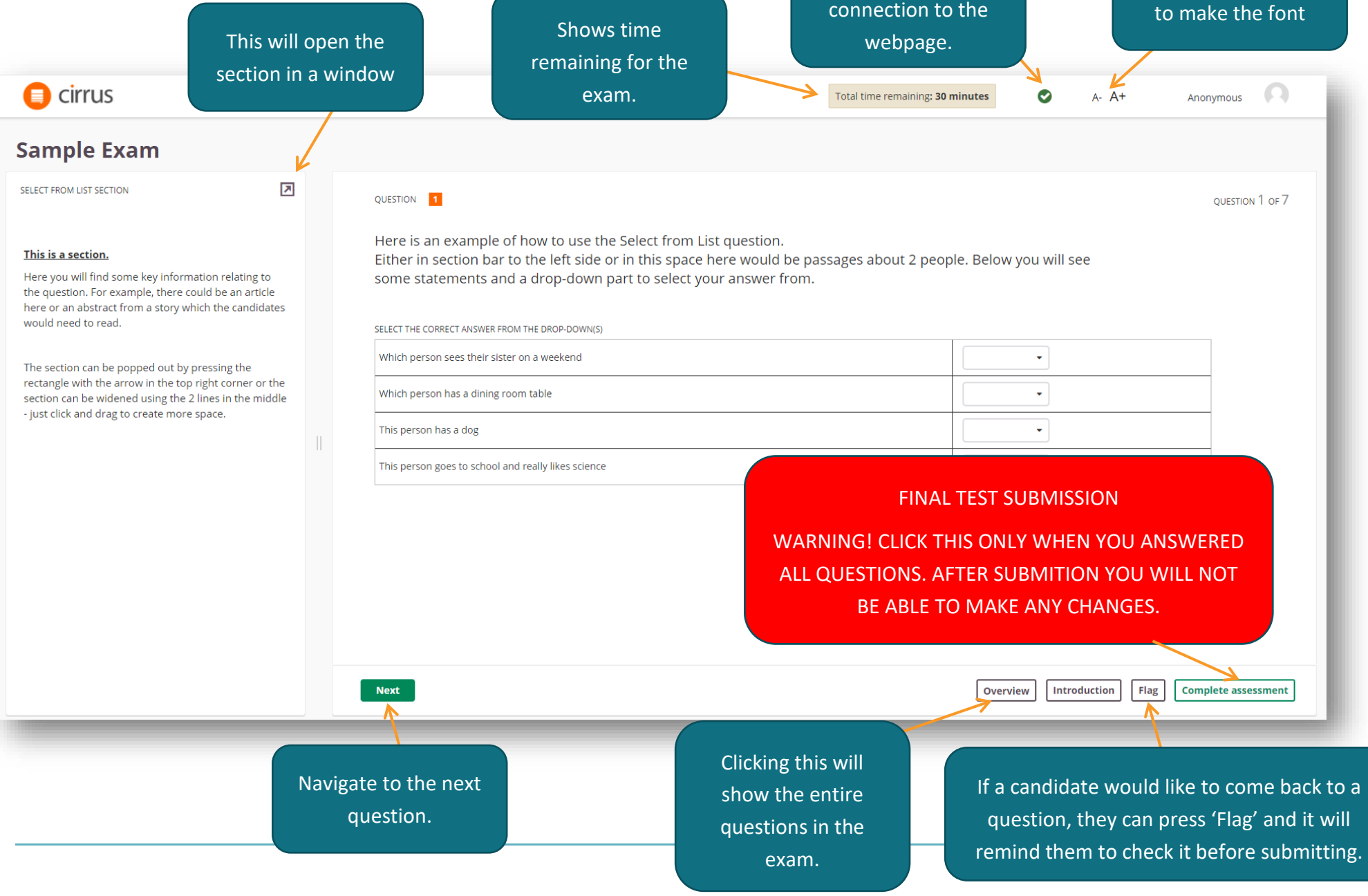

*Candidate Instructions* **EXAM OVERVIEW & FLAGGING**

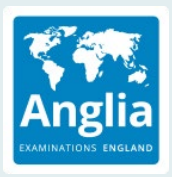

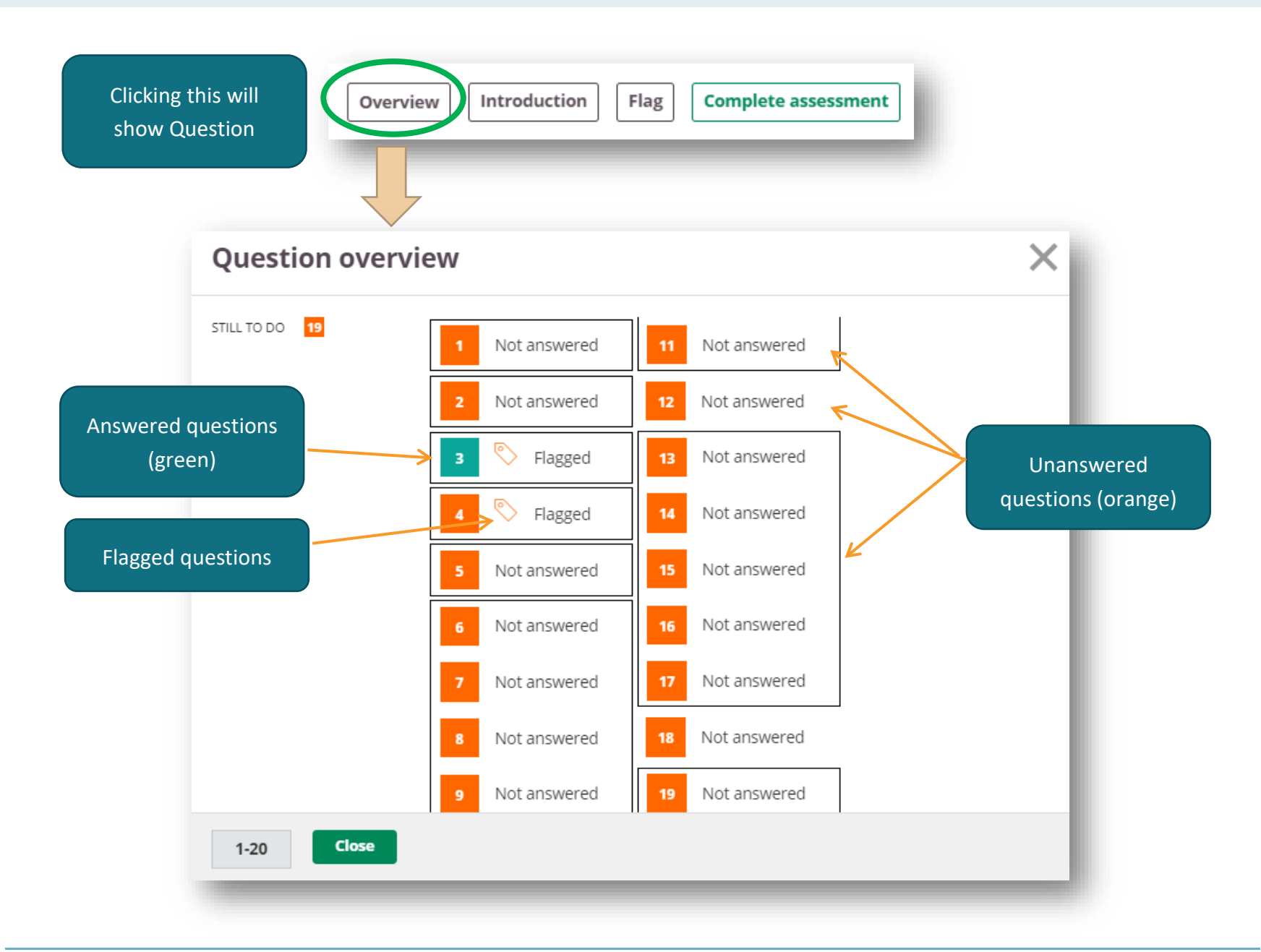

*Candidate Instructions* **PLAYING AUDIO TRACK**

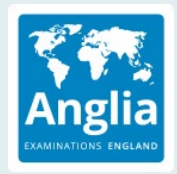

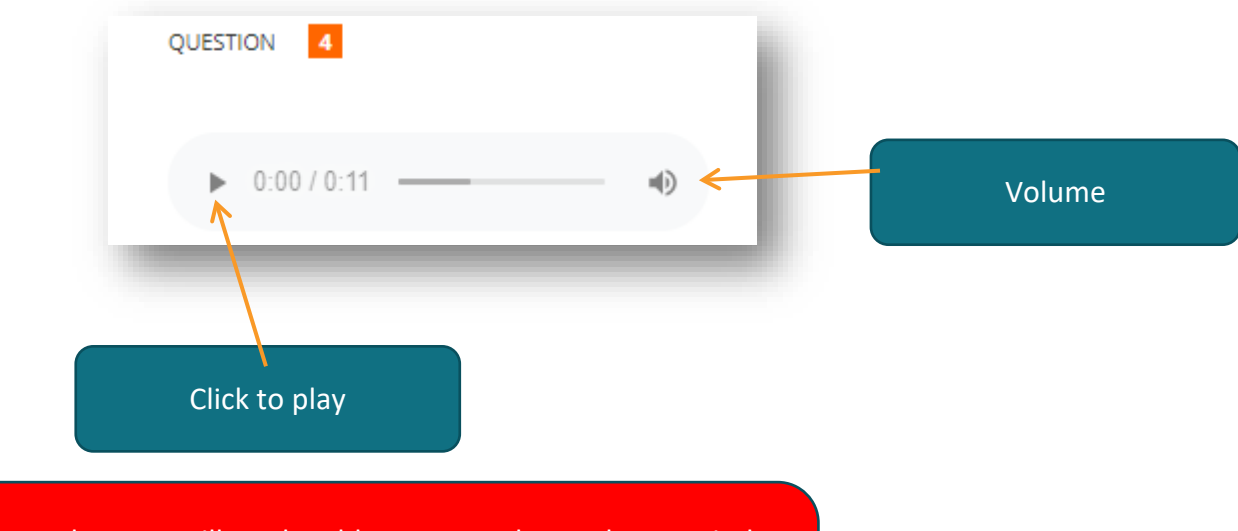

Once you press play, you will not be able to pause the track or rewind. You will not be able to replay this track either.

Make sure to test your headphones before the exam.

*Candidate Instructions* **FINISING EXAM**

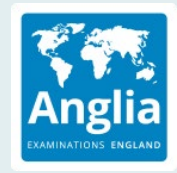

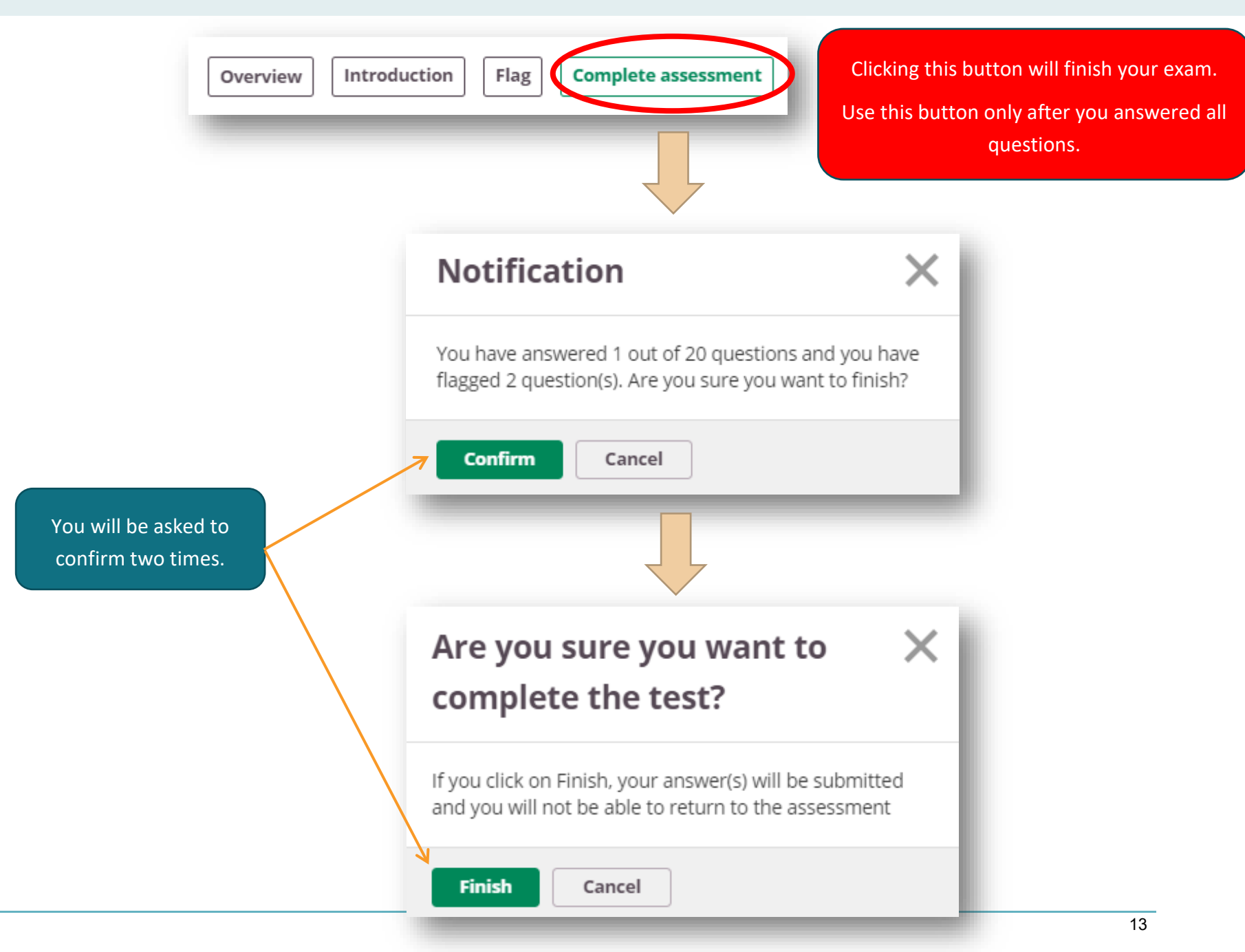

*Candidate Instructions* **QUESTION TYPE – DRAG DROP**

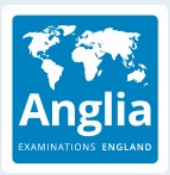

For the lower levels, particularly First Step - here is an example of how the candidate would 'colour' the exam. They would drag and drop the correct amount coloured circle in the rows. This is the same for 'Colour in the Monster' - there will be the outline of the monster and different coloured features for the candidate to drag and drop.

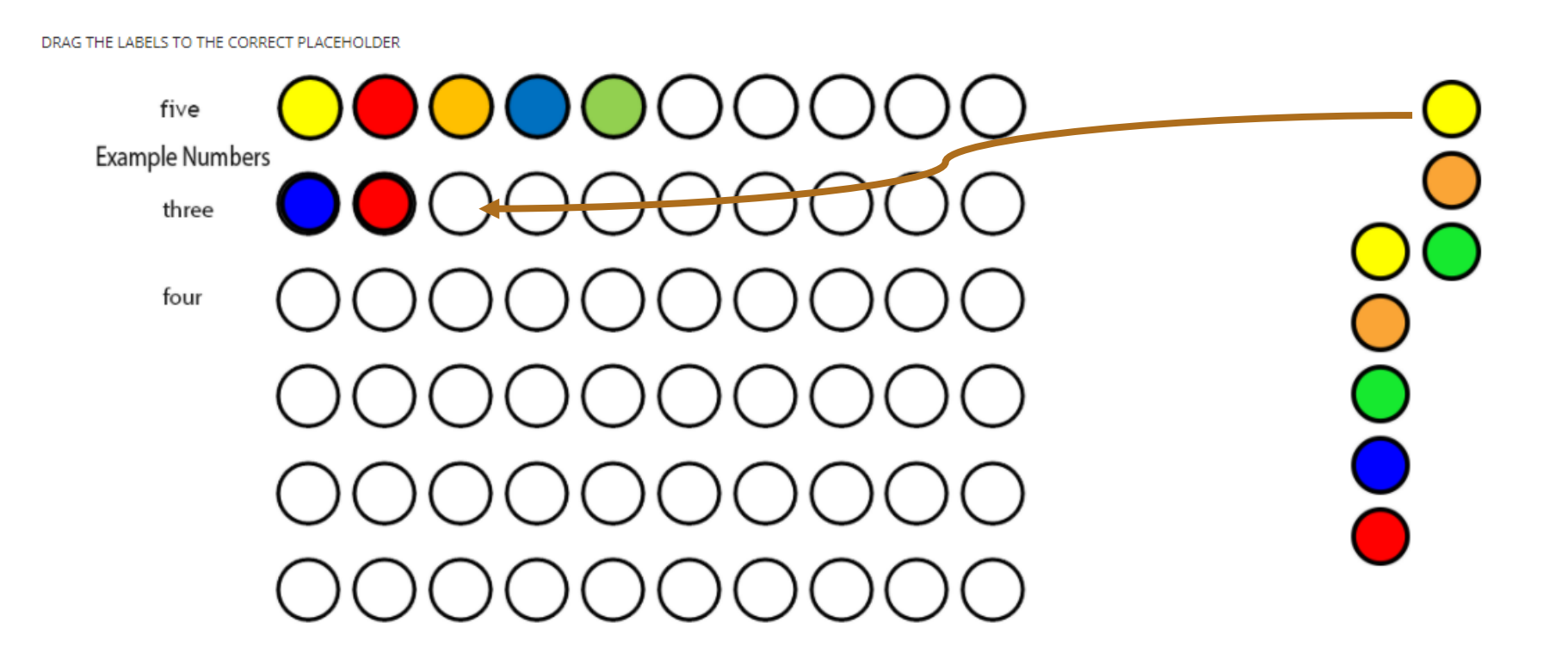

*Candidate Instructions* **QUESTION TYPE – DROPDOWN BOX**

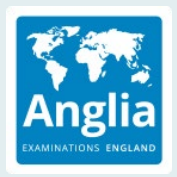

Here is an example of how to use the Select from List question.

This question type would be used when you have an article or a passage of text and need to find the answers out of it. Below you will see some statements and a drop-down part to select your answer from.

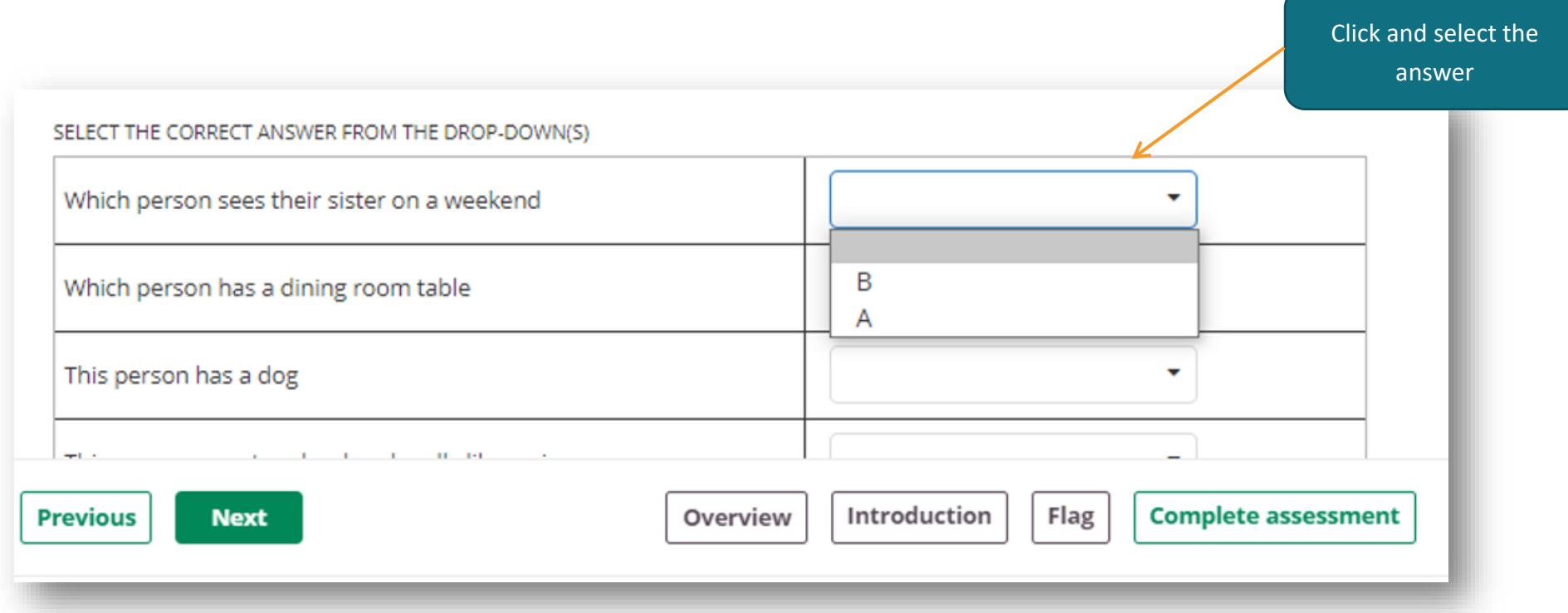

*Candidate Instructions* **QUESTION TYPE – ESSAY STYLE**

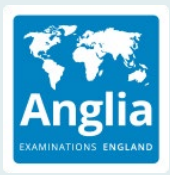

For the higher levels of the exam, candidates are asked to write a short essay on some topics which have been selected. Please see below the format for this question. A maximum word limit can be set and will be shown in the question and bottom right of the answer box when typing has begun.

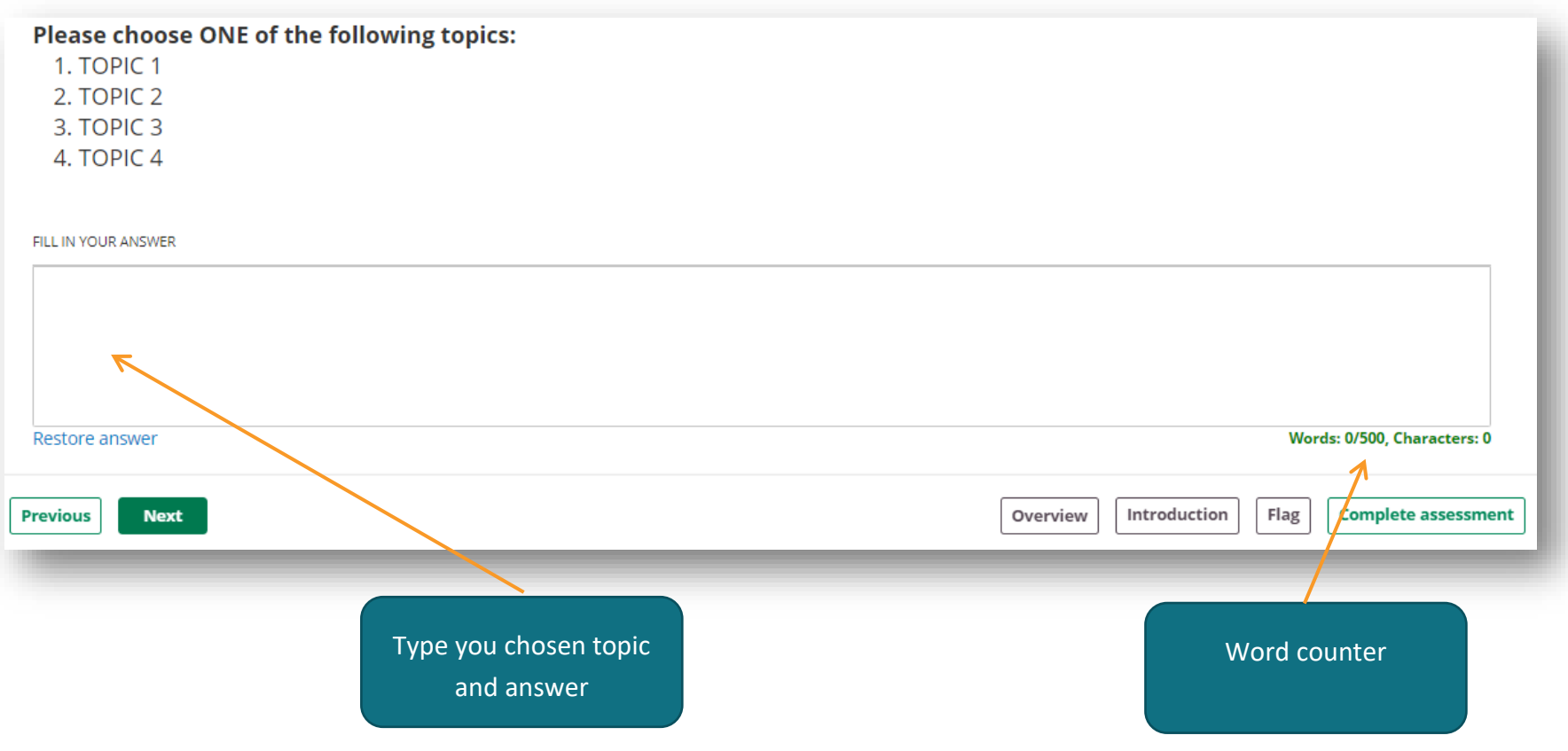

*Candidate Instructions* **QUESTION TYPE – MULTIPLE CHOICE**

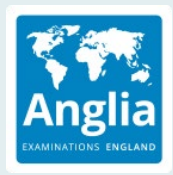

Here is an example of a True/False question which will appear in the listening or reading and writing exams.

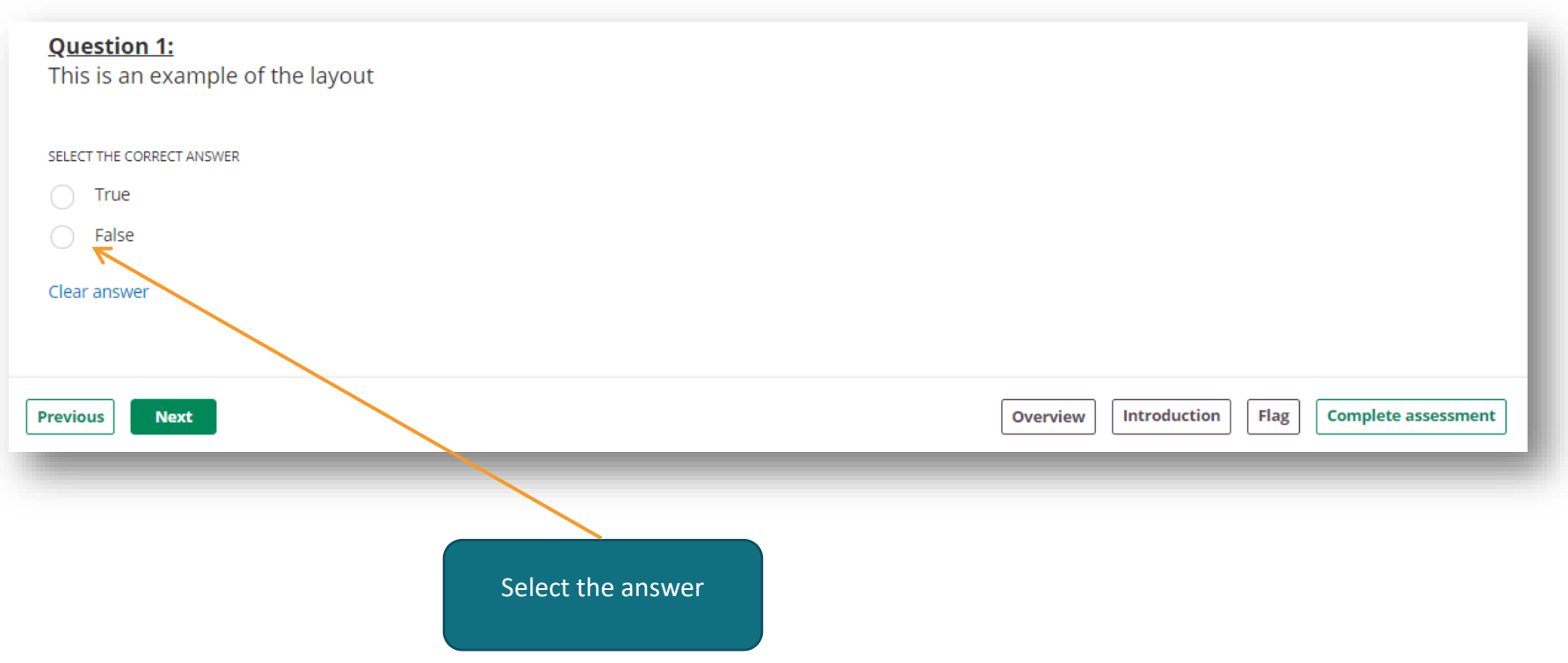

*Candidate Instructions* **QUESTION TYPE – FILL IN THE BLANK**

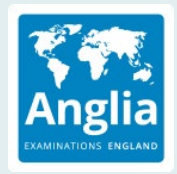

Here is an example of how the fill in the blank question would be used.

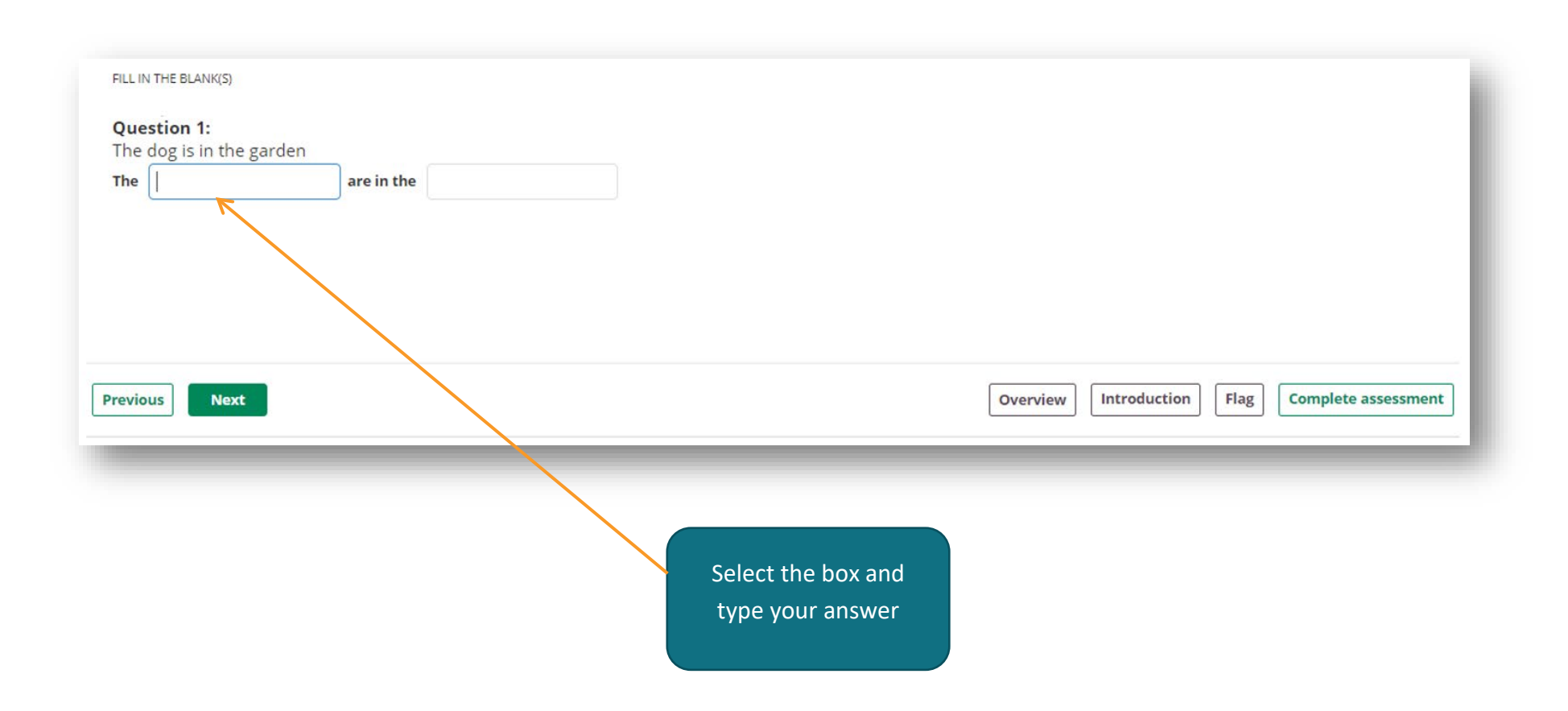

*Candidate Instructions* **QUESTION TYPE – WRITE SENTENCE**

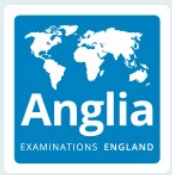

These questions are used to give the candidate some space to type of their short answer to a question. These can be used when the candidate needs to read a text or sort a sentence to make sense.

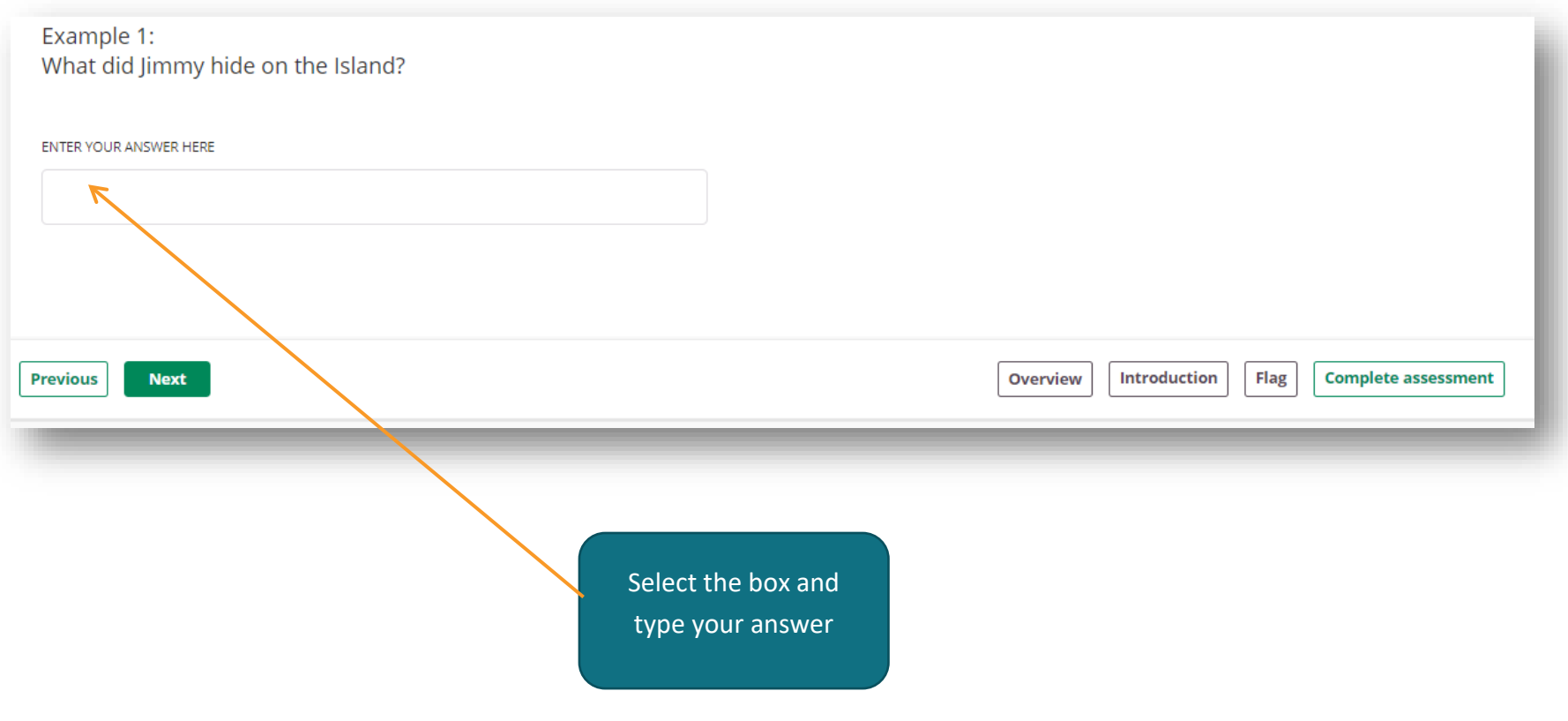